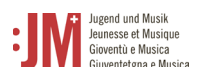

# Handbuch für J+M Benutzer\*innen **Rolle: Trägerschaft (Organisation)**

**J+M-Portal** 

# **Helpdesk BAK**

Für weitere Fragen steht Ihnen unser Helpdesk Mo-Fr zwischen 9-11Uhr und 14-16 Uhr zu Verfügung.

Tel. +41 58 463 24 24

[helpdesk@bak.admin.ch](mailto:helpdesk@bak.admin.ch)

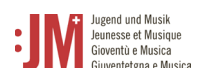

# **Navigation**

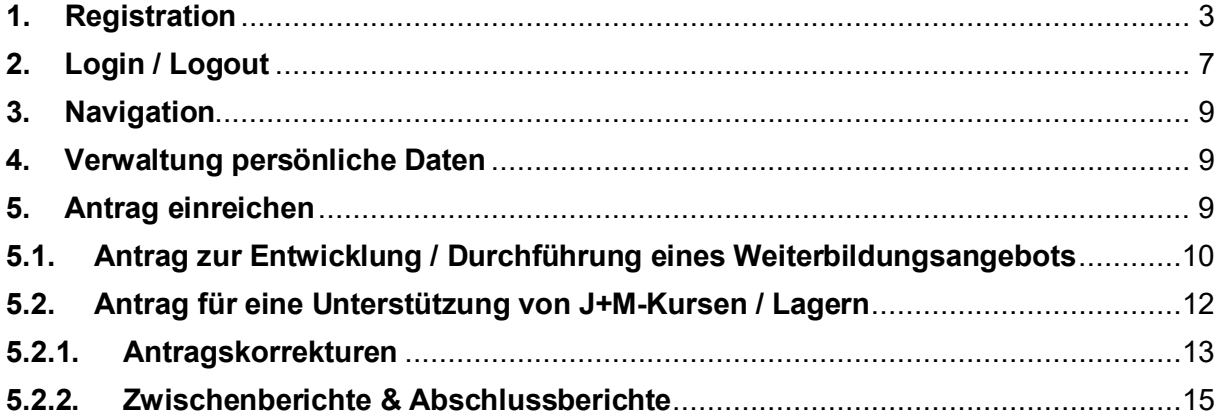

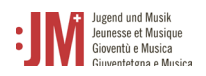

#### <span id="page-2-0"></span>1. Registration

Rufen Sie die Seite [www.jm.bak.admin.ch](http://www.jm.bak.admin.ch/) auf. Wir empfehlen, ausschliesslich **Microsoft Edge** oder **Google Chrome** als Browser zu benutzen.

1. Klicken Sie auf «Anmelden».

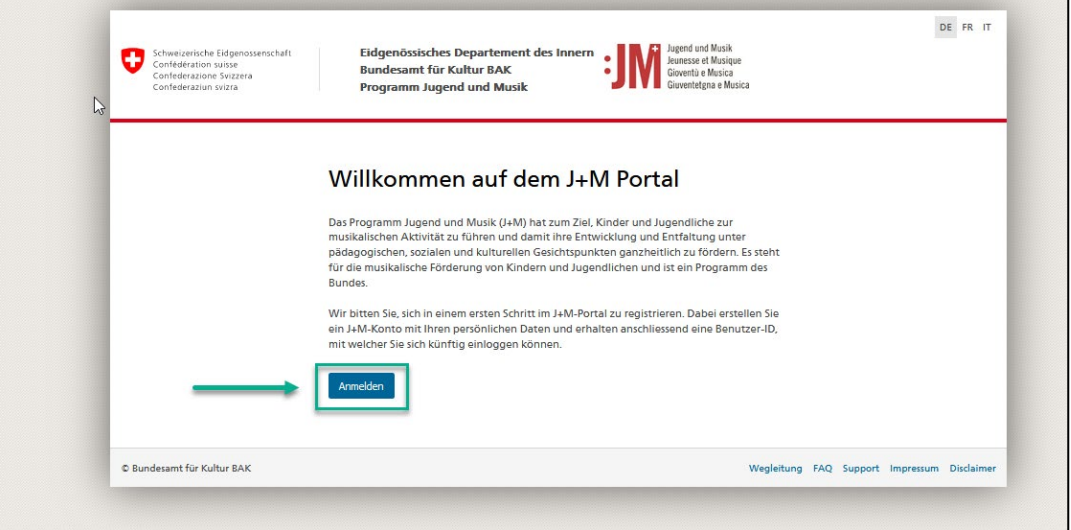

2. Klicken Sie auf «Benutzer registrieren».

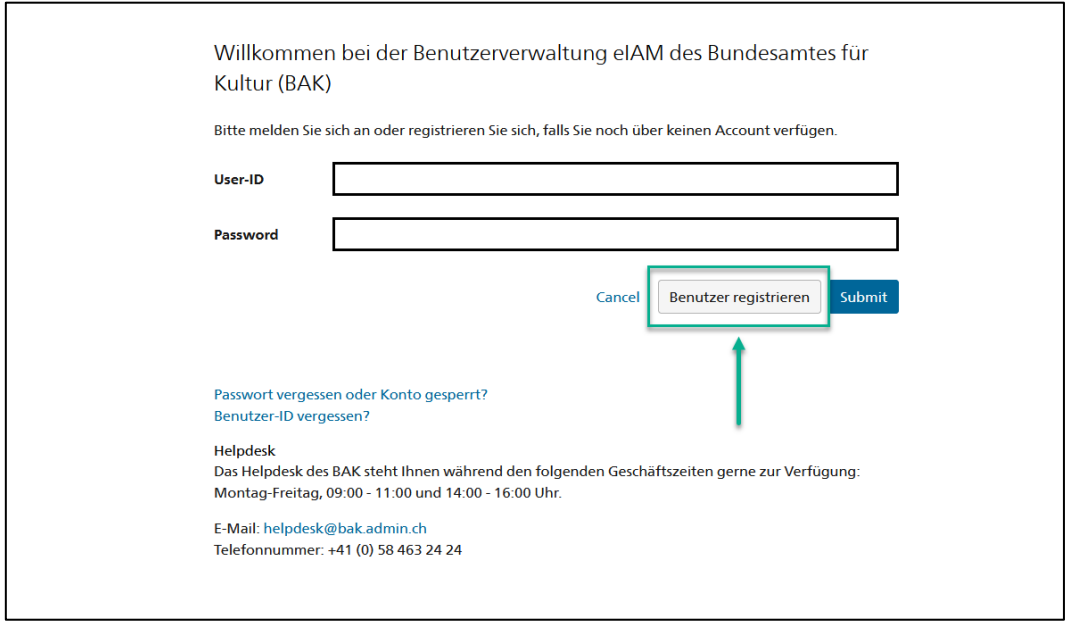

3. Geben Sie die gültige E-Mail-Adresse Ihrer Organisation an. Wählen Sie das Feld «I'm not a robot» an und führen die Prüfung durch. Klicken Sie anschliessend auf «Weiter».

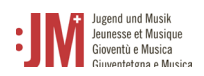

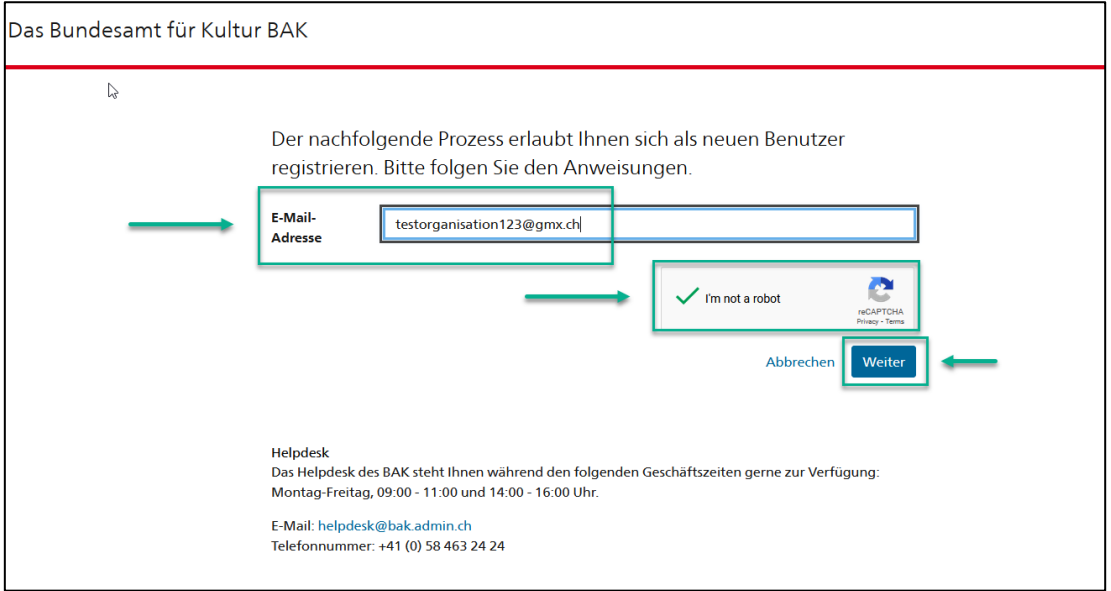

1. Es wird ein Registrierungscode an die von Ihnen angegebene E-Mail-Adresse geschickt. Sollten Sie den Code nicht in Ihrem Posteingang finden, prüfen Sie den «Spam» Ordner und prüfen Sie, ob Sie die E-Mail-Adresse korrekt angegeben haben (Schreibfehler etc.) Fügen Sie den Code im Feld «Registrierungscode» ein und klicken Sie auf «Weiter».

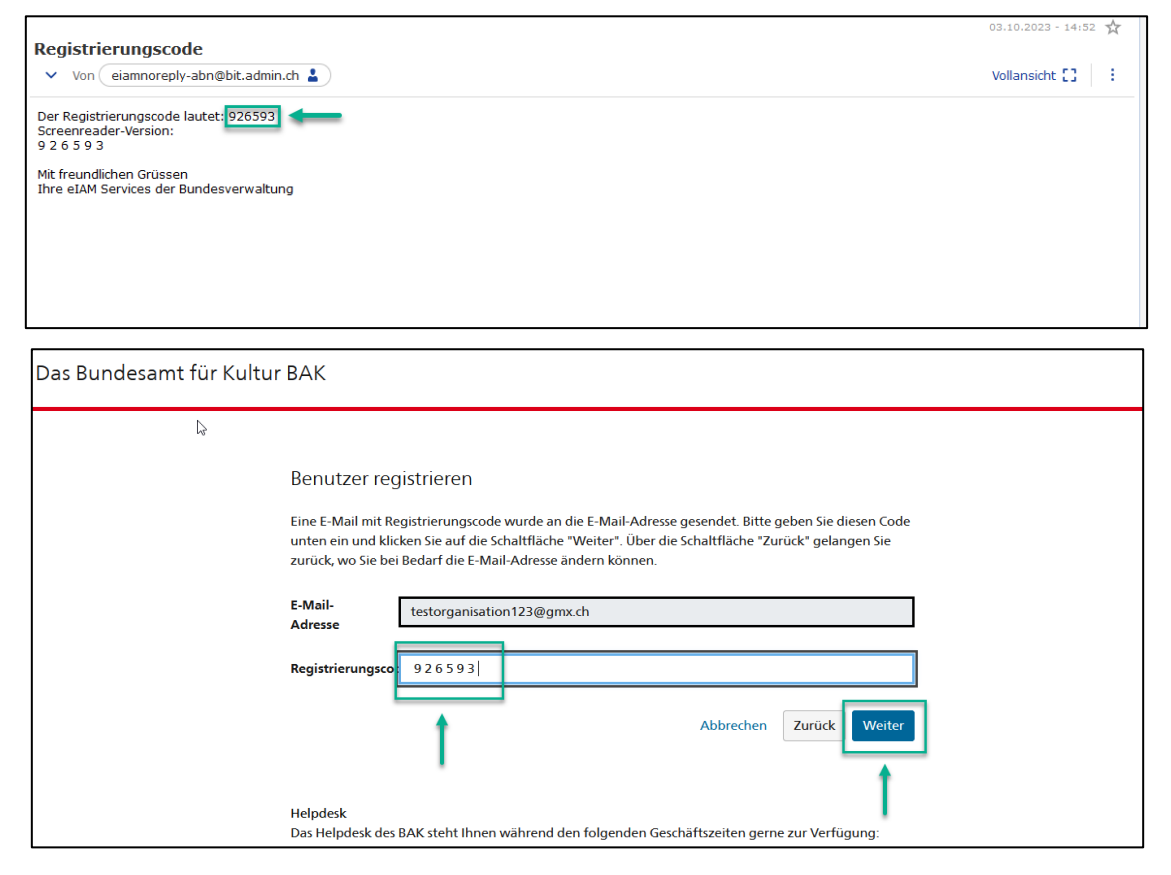

4. Sie können den Schritt überspringen mit «Weiter ohne Telefonregistrierung»

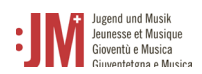

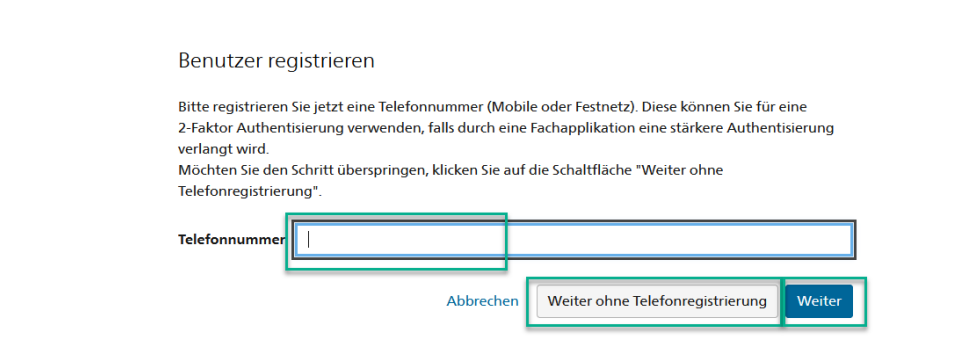

5. Geben Sie Ihren Nachnamen und Vornamen ein. Bitte prüfen Sie, dass die Namen richtig geschrieben sind und keine Tippfehler enthalten. Sie können Ihren Namen nach der Registration nicht mehr selbständig anpassen. Lesen Sie die Nutzungsbestimmungen und klicken Sie «Ich akzeptiere die Nutzungsbestimmungen». Klicken Sie auf «Weiter».

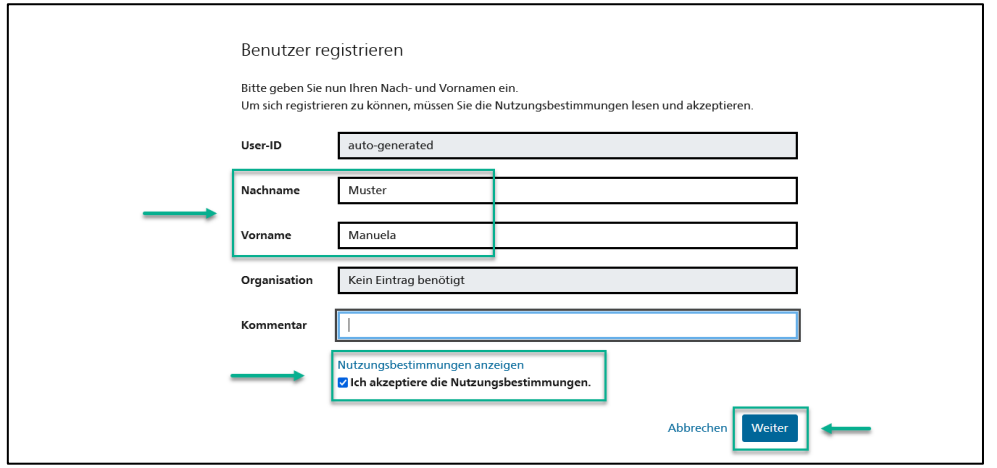

6. Setzen Sie ein Passwort, welches den aufgeführten Passwortkriterien entspricht. Bestätigen Sie Ihr Passwort und klicken Sie auf «Weiter»

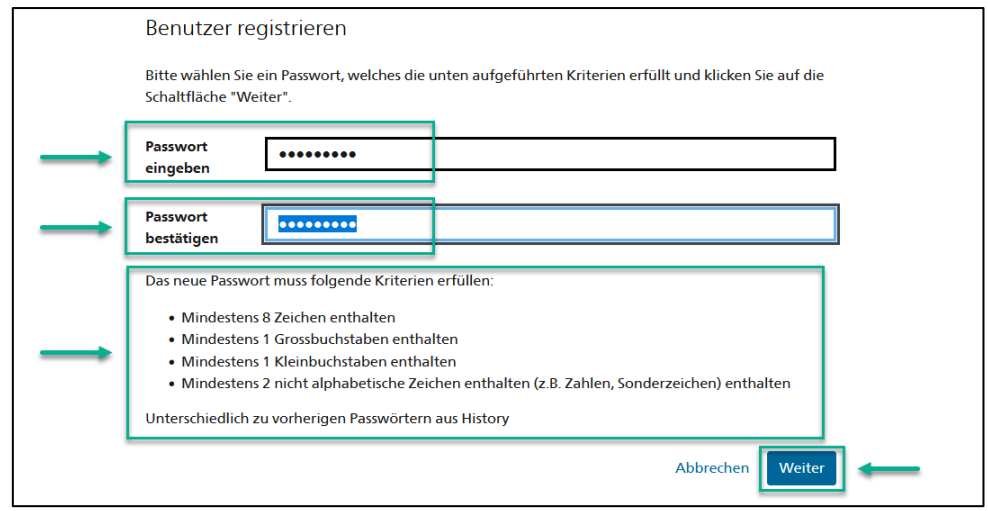

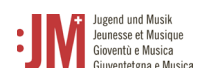

 $\overline{\mathbb{R}}$ 

7. Sie haben sich erfolgreich registriert und können sich ab jetzt mit der aufgeführten Benutzer-ID und Ihrem persönlichen Passwort auf dem Portal einloggen. Bitte merken Sie sich Ihre Benutzer-ID. Sie können diese nach dem Login auch jederzeit in Ihrem Profil in den persönlichen Daten einsehen. Klicken Sie auf «Weiter», um Ihre Rolle im J+M Portal zu registrieren.

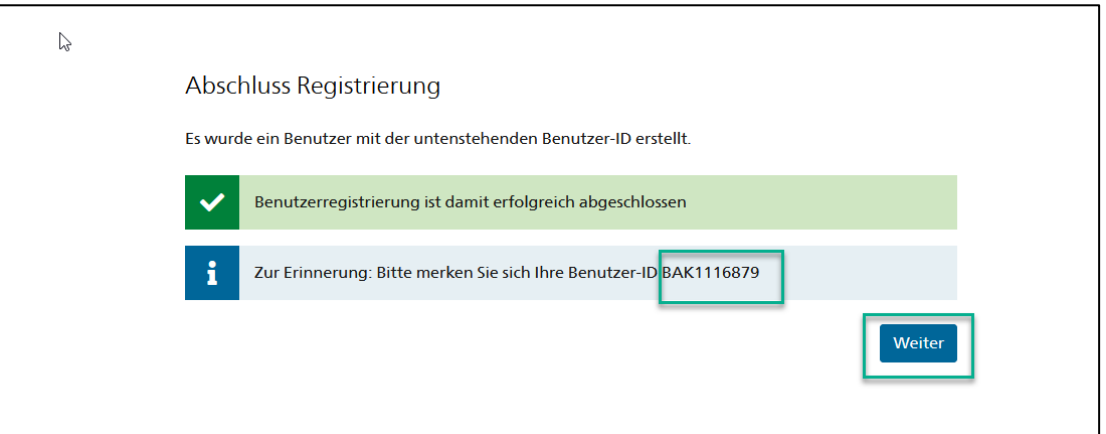

8. Sie werden nun aufgefordert, eine Rolle auszuwählen. Wählen Sie «J+M-Trägerschaft» aus und klicken Sie auf «Weiter».

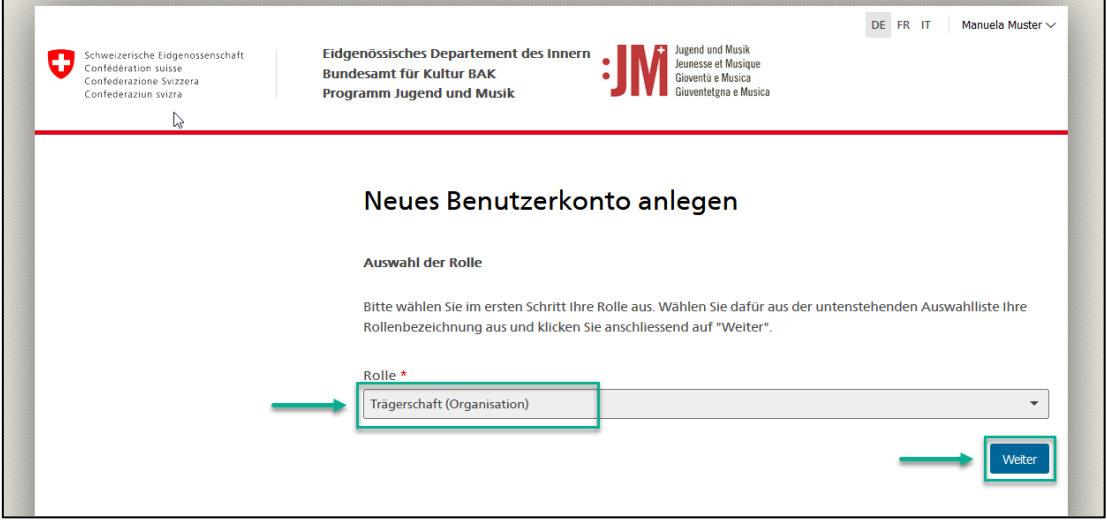

9. Ergänzen Sie auf den nächsten zwei Seiten Ihre persönlichen Informationen sowie die Informationen zur Trägerschaft und klicken Sie auf «Weiter»

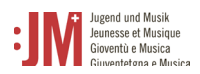

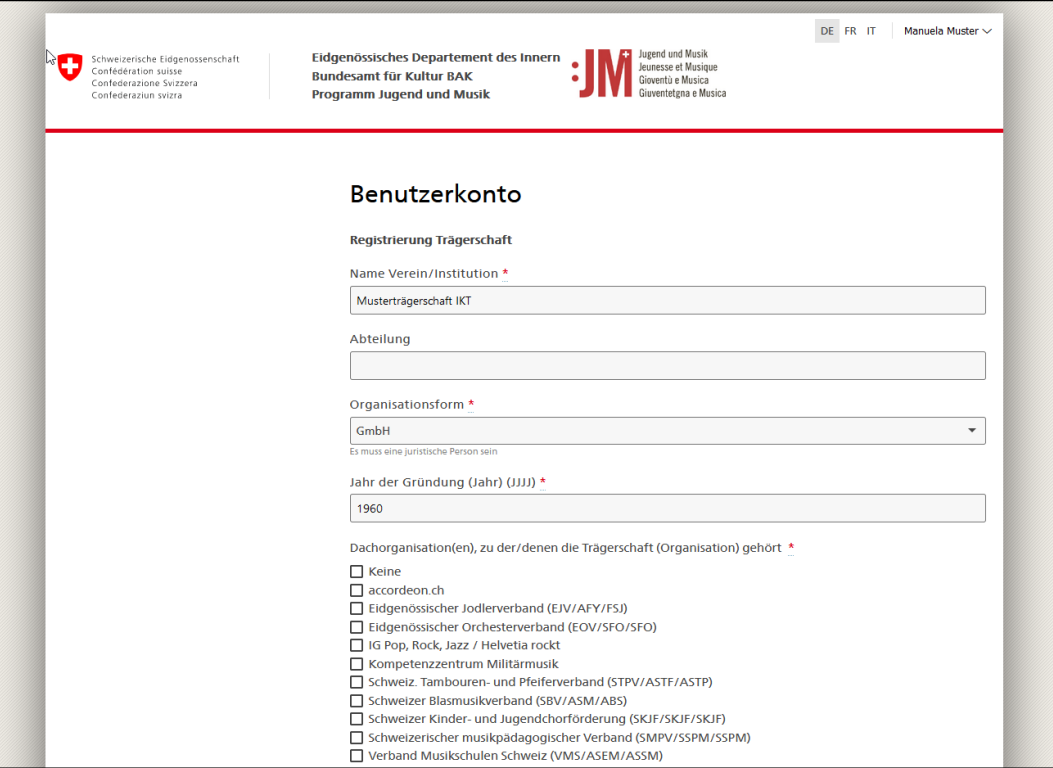

12. Ihre Registrierung als Trägerschaft (Organisation) ist nun erfolgreich abgeschlossen. Sie können ab diesem Zeitpunkt Anträge als Trägerschaft (Organisation) einreichen.

# <span id="page-6-0"></span>**2. Login / Logout**

1. Rufen Sie die Websit[e www.jm.bak.admin.ch](http://www.jm.bak.admin.ch/) auf. Klicken Sie auf «Anmelden».

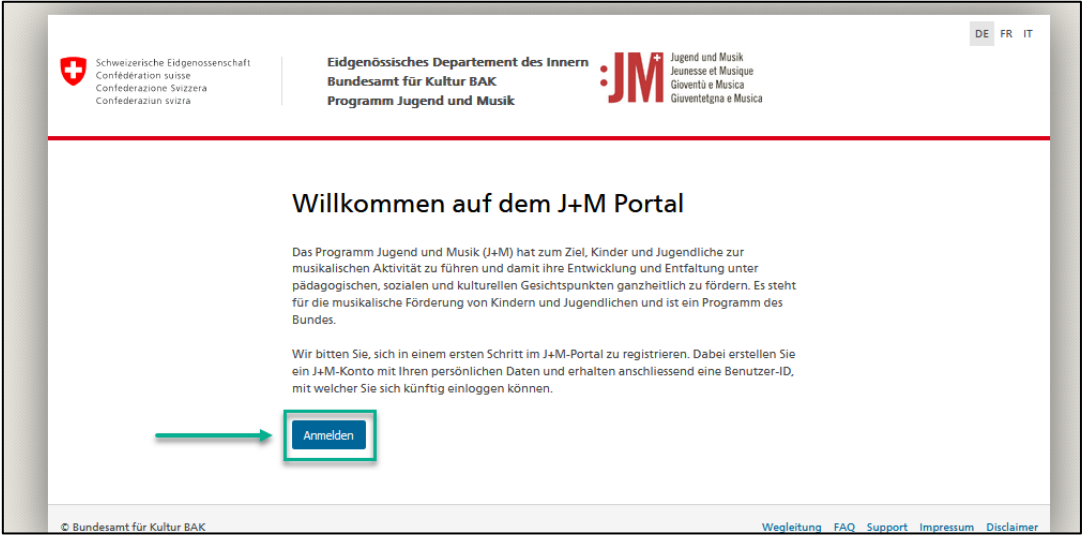

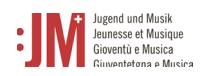

### 2. Geben Sie Ihre User-ID sowie Ihr Passwort ein und klicken Sie auf «Weiter»

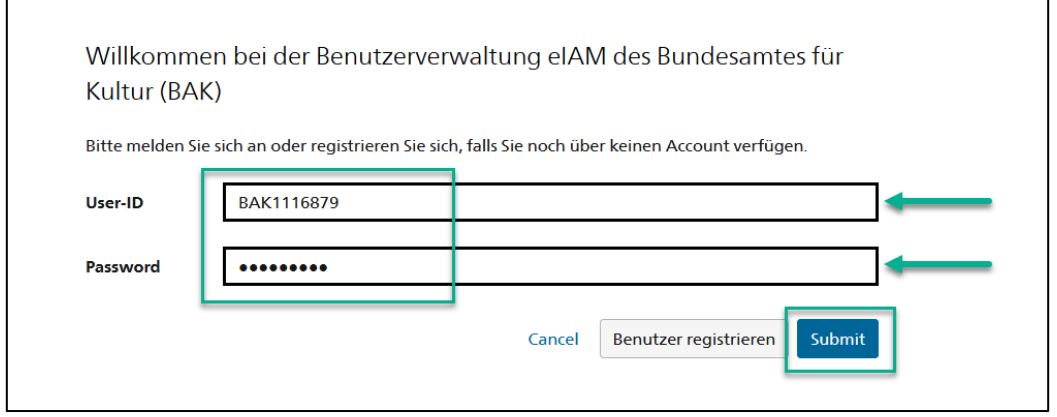

3. Sie haben sich erfolgreich eingeloggt. Sie können sich über Ihren Benutzernamen oben rechts wieder ausloggen.

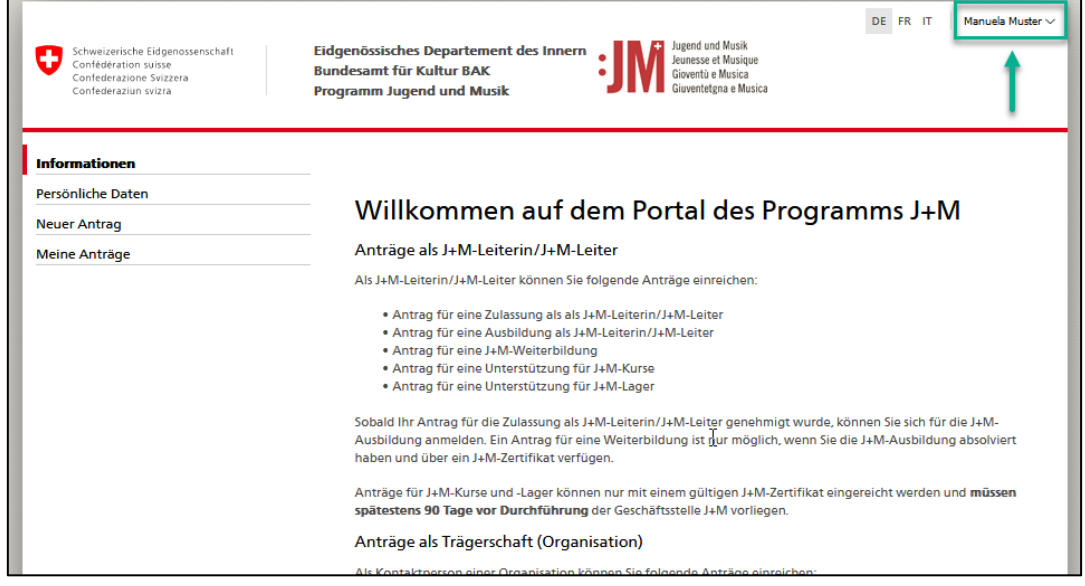

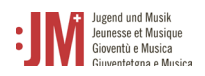

### <span id="page-8-0"></span>**3. Navigation**

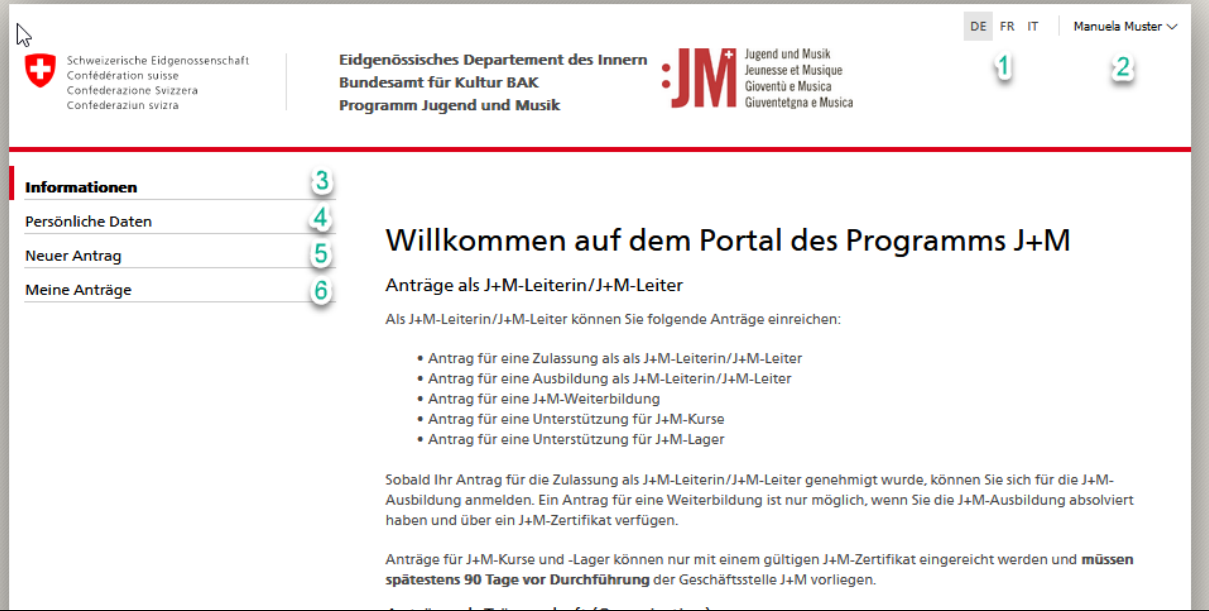

- 1. **Sprachen**: Sie können das Portal auf Deutsch, Französisch oder Italienisch benutzen
- 2. **Benutzername**: Über die Benutzerschaltfläche können Sie sich vom Portal ausloggen
- 3. **Informationen**: Hier finden Sie generelle Informationen zu den diversen Anträgen und verschiedenen Rollen im J+M-Portal
- 4. **Persönliche Daten**: In den persönlichen Daten können Sie sämtliche Angaben zu Ihrer Person (Ausnahme: Vorname, Nachname und E-Mail Adresse) jederzeit aktualisieren. Zudem können Sie hier Ihr Passwort zurücksetzen.
- 5. **Neuer Antrag**: Hier können Sie unter den verschiedenen Antragstypen wählen und einen neuen Antrag erstellen und einreichen
- 6. **Meine Anträge**: Sämtliche Anträge, die in Bearbeitung, abgesendet oder bereits abgeschlossen sind werden hier angezeigt.

### <span id="page-8-1"></span>**4. Verwaltung persönliche Daten**

Die Daten der Trägerschaft sowie der Kontaktperson können Sie jederzeit selbständig unter «Persönliche Daten» in der Navigationsleiste bearbeiten und aktualisieren. Ausgenommen hiervon sind Name und Vorname sowie die persönliche E-Mail-Adresse der Kontaktperson. Unter Umständen (z.B. Namensänderung, kein Zugriff mehr auf die registrierte E-Mail-Adresse etc.) können diese Daten angepasst werden, kontaktieren Sie für allfällige Anpassungen dieser Daten bitte das BAK-Helpdesk.

### <span id="page-8-2"></span>**5. Antrag einreichen**

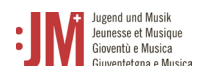

1. Um einen Antrag jeglicher Art einzureichen, navigieren Sie zuerst zu «Neuer Antrag» in der Navigationsleiste. Klicken Sie aus «Weiter»:

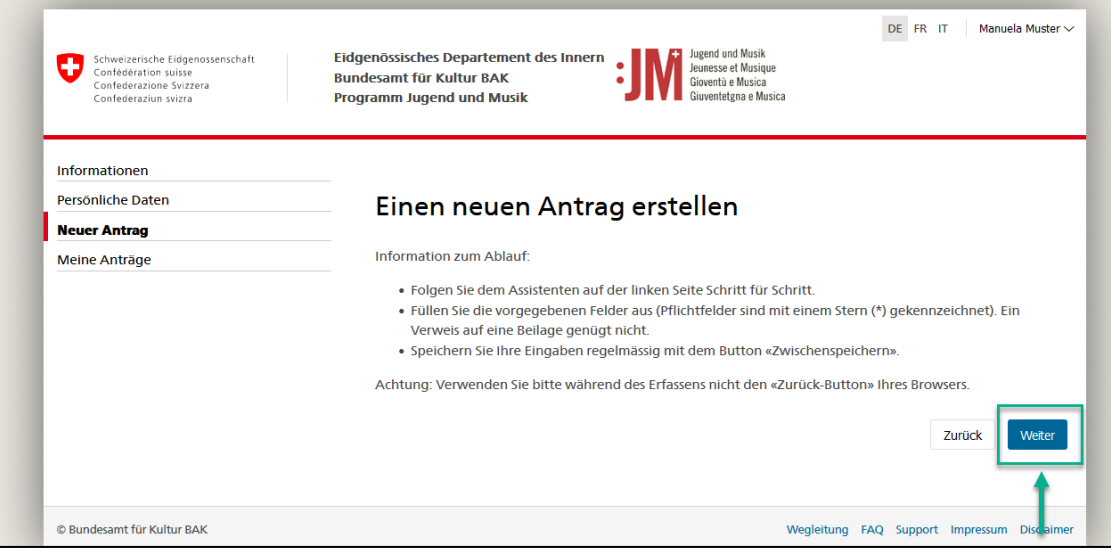

2. Wählen Sie aus der Liste der Anträge die Antragsart aus, die Sie einreichen möchten:

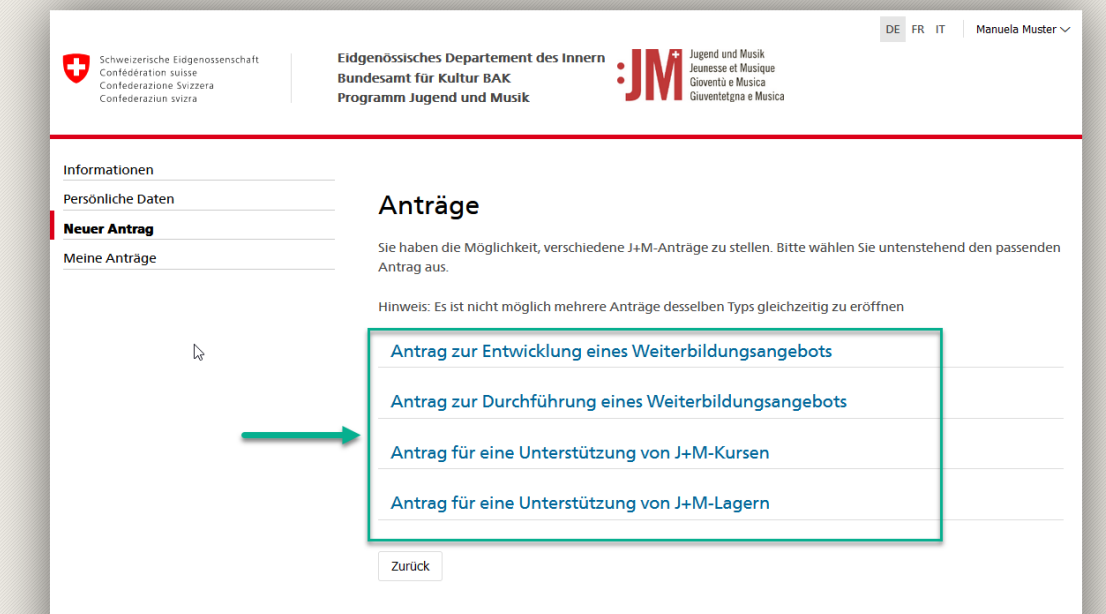

#### <span id="page-9-0"></span>**5.1. Antrag zur Entwicklung / Durchführung eines Weiterbildungsangebots**

1. Prüfen Sie die Richtigkeit der Informationen in den Abschnitten «Informationen zum/zur Antragsteller\*in» sowie «Informationen über die Trägerschaft» und klicken Sie auf «Speichern und Weiter»

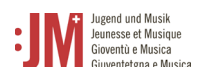

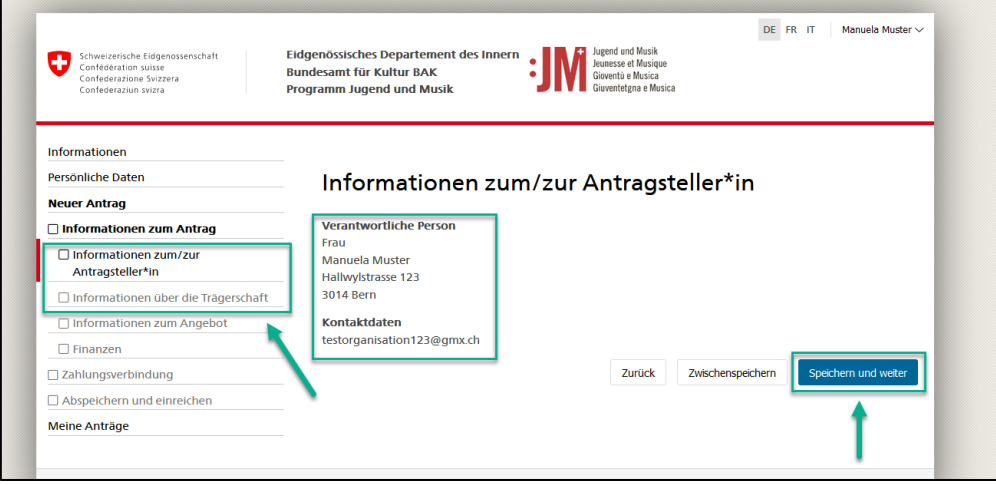

2. Ergänzen Sie die notwendigen Angaben in den Abschnitten «Informationen zum Angebot», «Finanzen» sowie «Zahlungsverbindung» und klicken Sie im Abschnitt «Abspeichern und einreichen» auf «Senden», um den Antrag einzureichen.

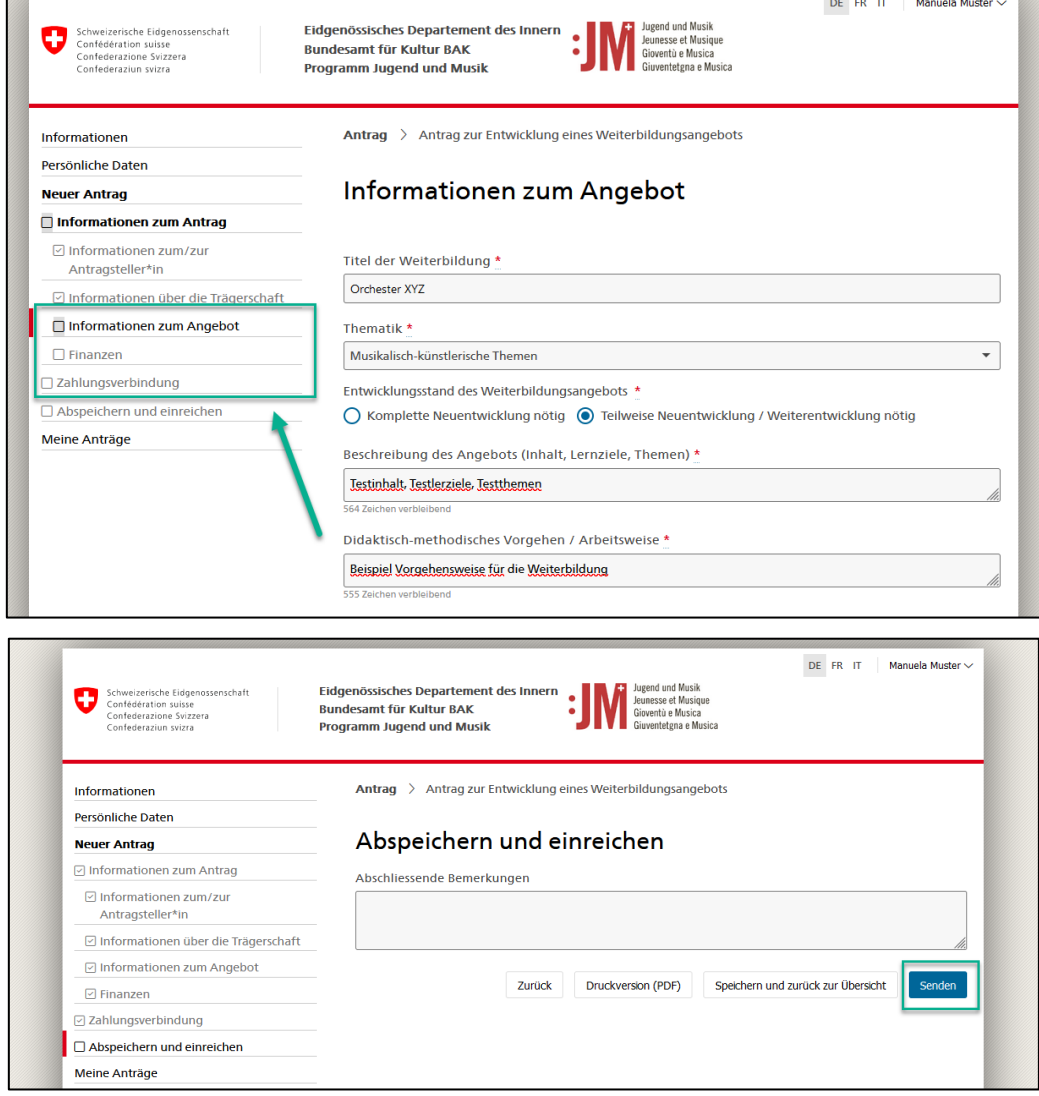

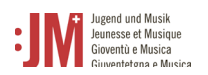

#### <span id="page-11-0"></span>**5.2. Antrag für eine Unterstützung von J+M-Kursen / Lagern**

1. Prüfen Sie die Richtigkeit der Informationen in den Abschnitten «Informationen zum/zur Antragsteller\*in» sowie «Informationen über die Trägerschaft» und klicken Sie auf «Speichern und Weiter»

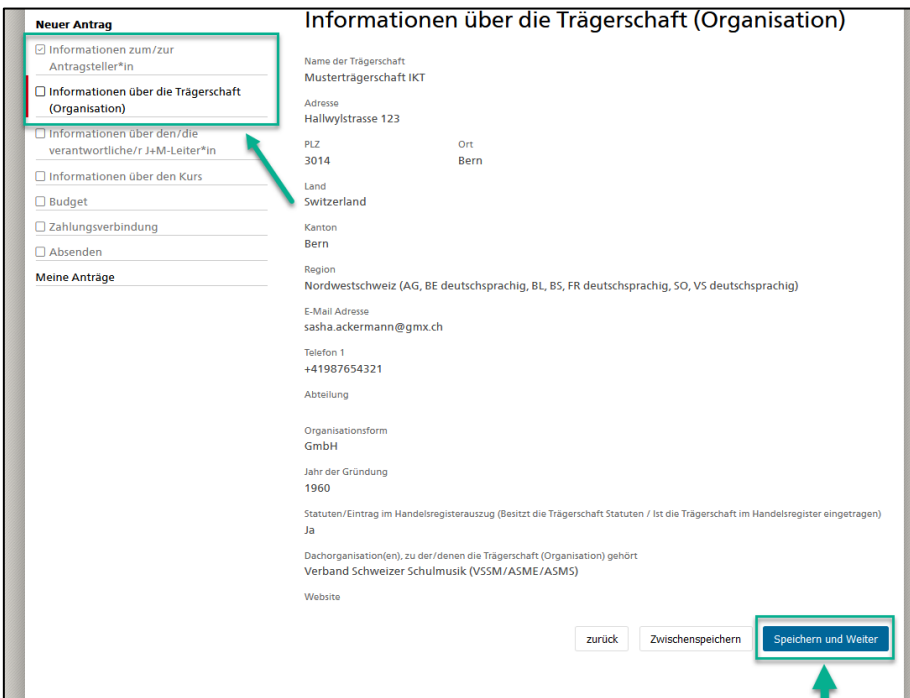

2. Erfassen Sie die Zertifikatsnummer der verantwortlichen J+M-leitenden Person. Die/der betroffene J+M-Leiter\*in findet die Zertifikatsnummer im J+M-Portal unter «Mein Zertifikat». Klicken Sie anschliessend auf «Prüfen». Das System bestätigt oder widerlegt die Gültigkeit des angegeben Zertifikats. Ist die verantwortliche Person nicht durchgehend während des Kurses / Lagers anwesend, erfassen Sie die Vertretung, ansonsten klicken Sie auf «Speichern und Weiter»

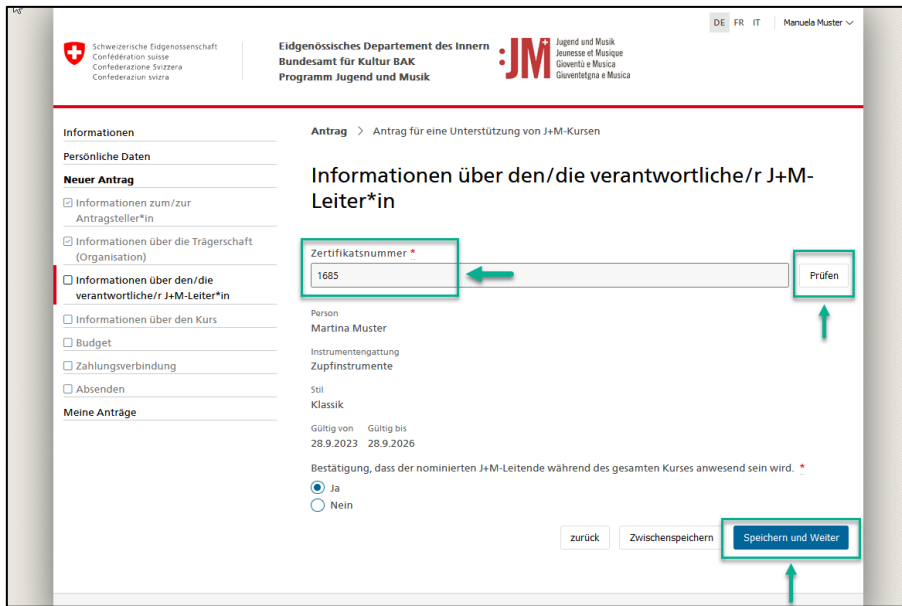

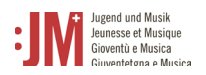

3. Ergänzen Sie die fehlenden Angaben auf den Seiten «Informationen über den Kurs / das Lager», «Budget» sowie «Zahlungsverbindung» und klicken Sie im Abschnitt «Absenden» auf «Senden», um den Antrag einzureichen.

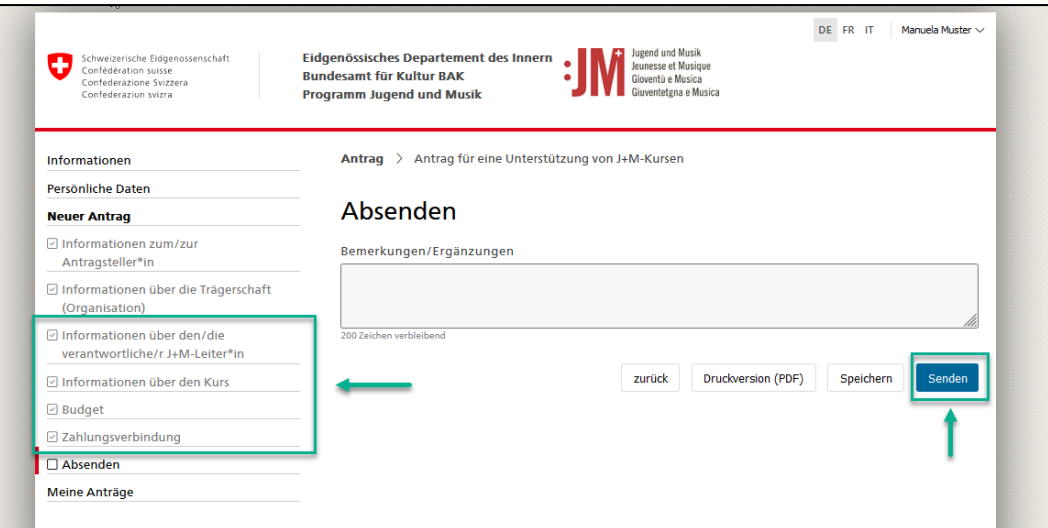

#### <span id="page-12-0"></span>**5.2.1. Antragskorrekturen**

1. Werden Korrekturen bei einem Antrag eingefordert, werden Sie per E-Mail informiert. Unter «Meine Anträge» im J+M-Portal können Sie einsehen, welche Art von Korrektur verlangt wird.

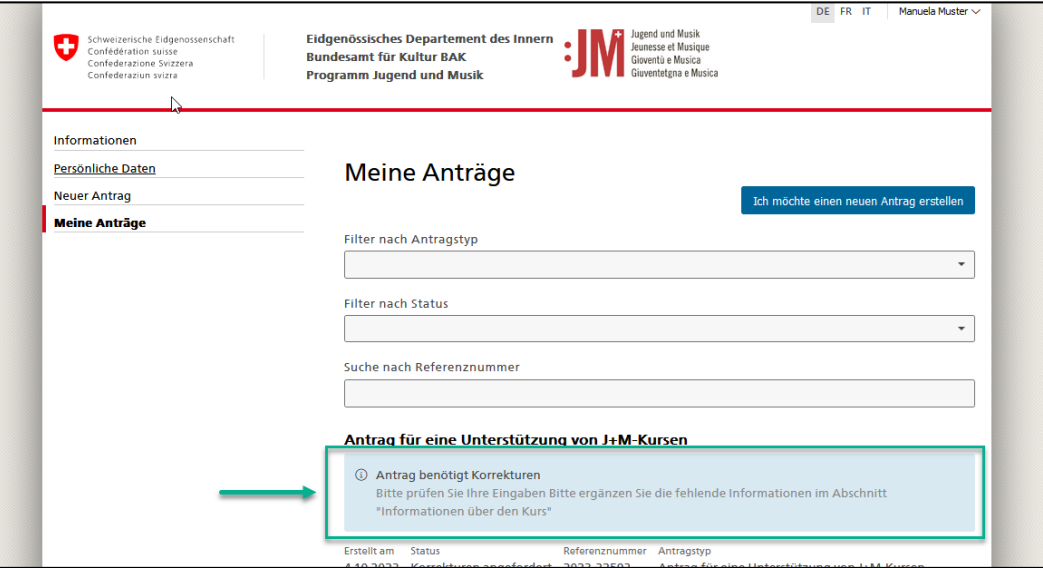

2. Um eine Korrektur vorzunehmen, klicken Sie unter dem betroffenen Antrag auf «Bearbeiten»

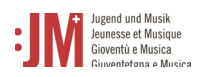

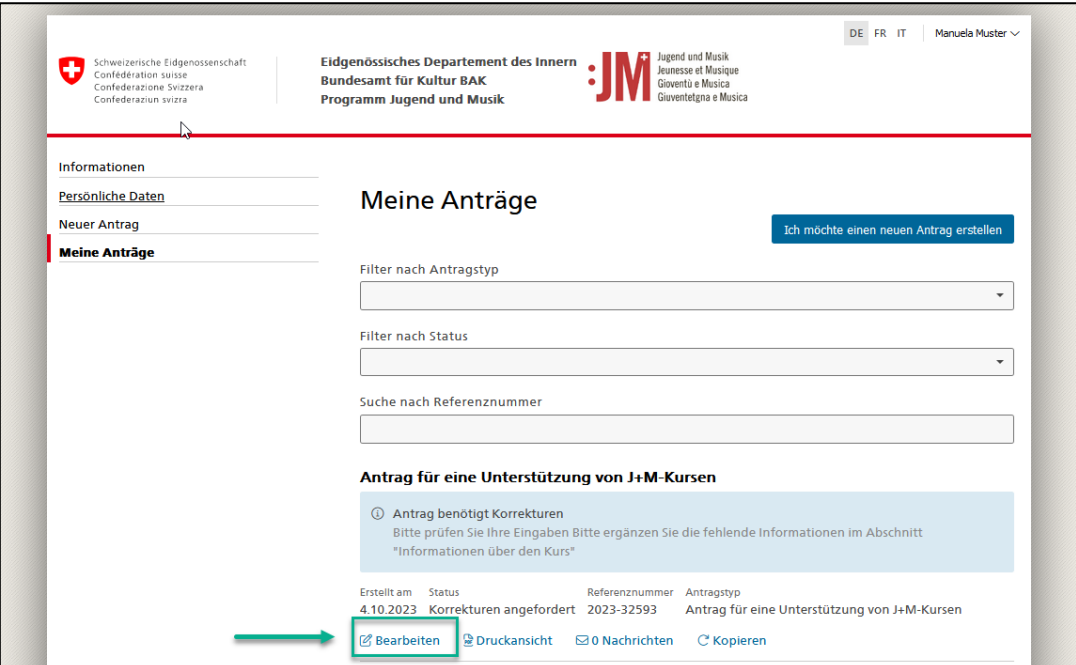

3. Nehmen Sie die Korrektur im Antrag vor. Sie können am Ende der Seite einen Kommentar erfassen, welcher der Geschäftsstelle J+M übermittelt wird.

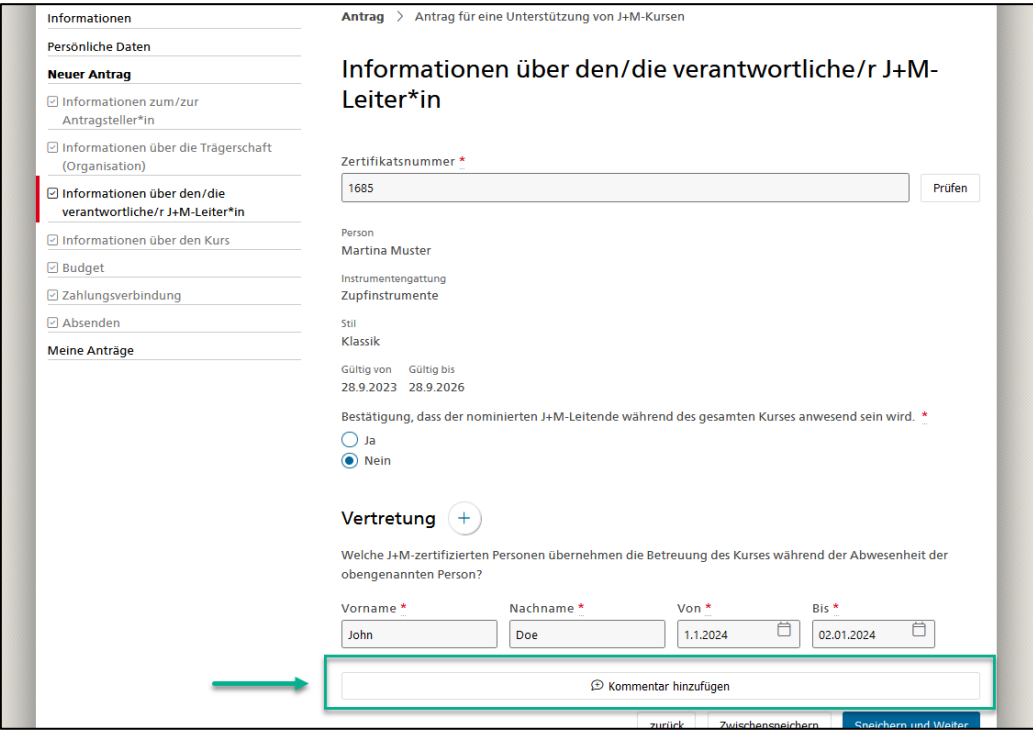

4. Sobald Sie alle notwendigen Korrekturen vorgenommen haben, navigieren Sie zum Abschnitt «Absenden» und klicken auf «Senden», um die korrigierten Daten zu übermitteln. Der Status des Antrags wird nach erfolgreicher Übermittlung auf «Korrekturen eingereicht» gesetzt.

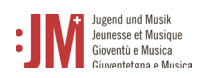

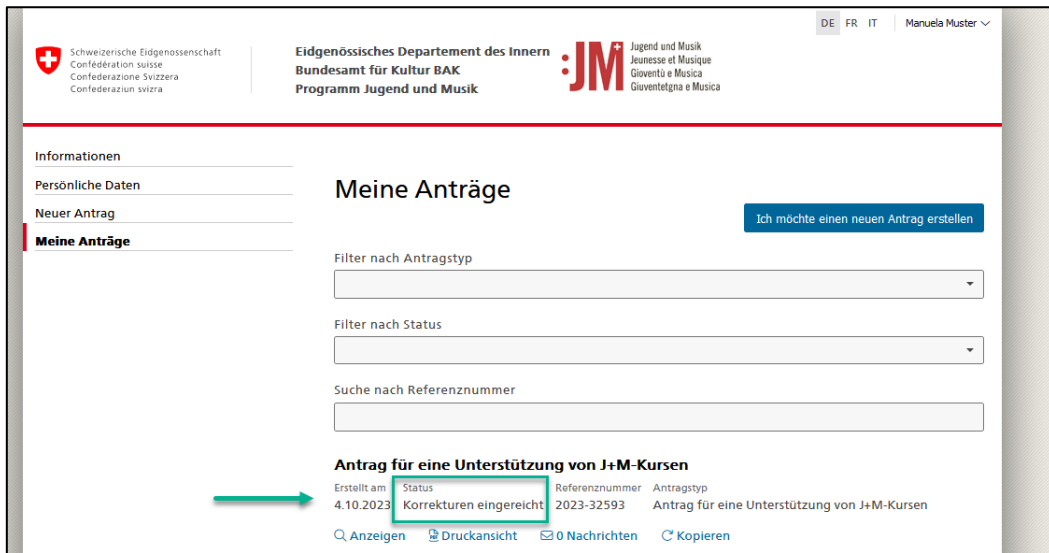

#### <span id="page-14-0"></span>**5.2.2. Zwischenberichte & Abschlussberichte**

1. Bei bestimmten Anträgen wird ein Zwischen- oder Abschlussbericht nach Durchführung eines Kurses, Lagers oder eines Weiterbildungsangebots verlangt. Sie werden per E-Mail informiert, wenn bei Ihrem Antrag ein Zwischen- oder Abschlussbericht fällig ist. Um den Bericht zu verfassen, navigieren Sie zu «Meine Anträge» im J+M-Portal. Klicken Sie auf den Hyperlink unter dem betroffenen Antrag, um den Zwischen- / Abschlussbericht zu bearbeiten.

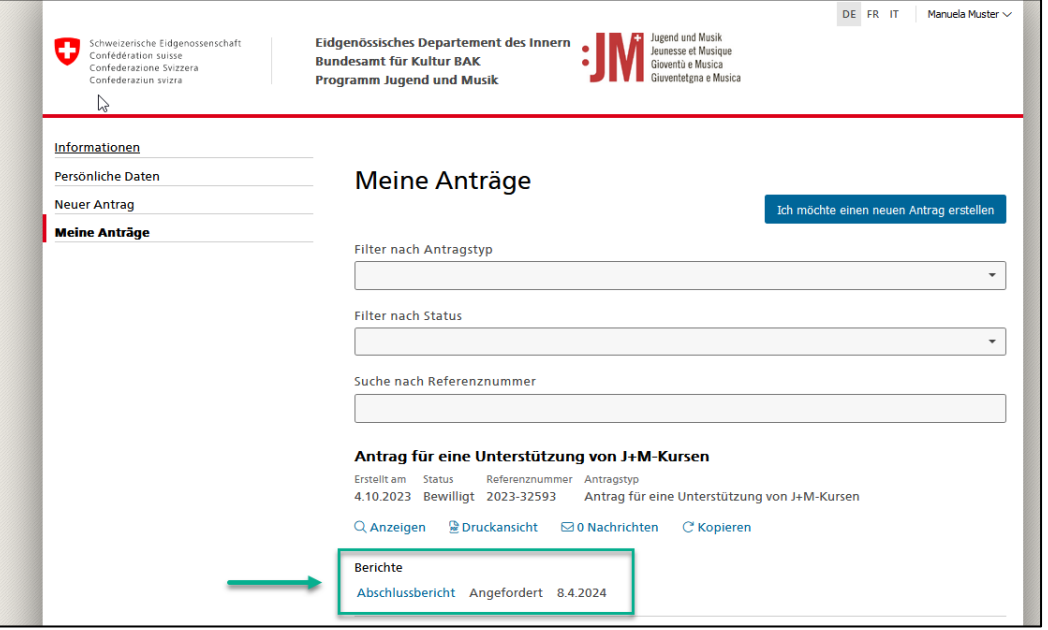

2. Ergänzen Sie alle Abschnitte des Berichts mit den effektiven Daten der Kurse, Lager, oder Weiterbildungen sowie den weiteren verlangten Informationen (u.a. Abrechnung).

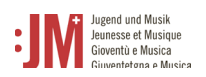

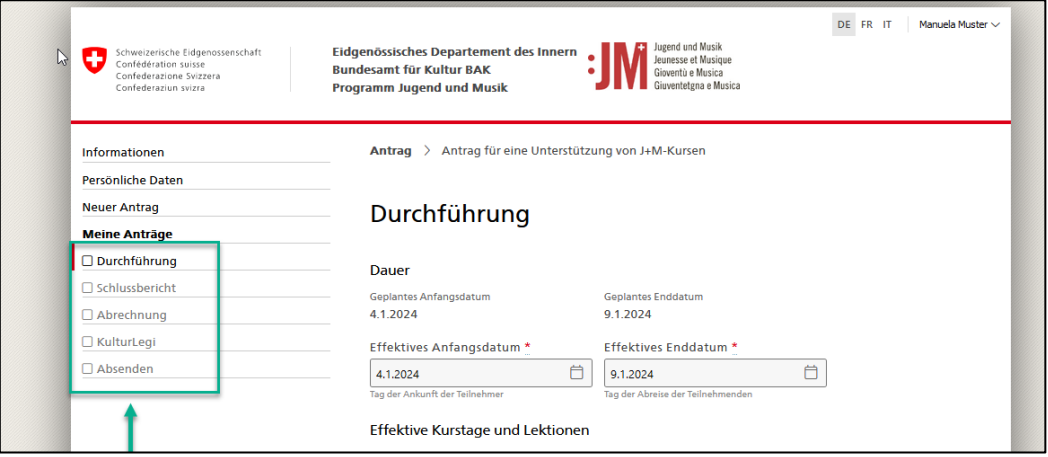

3. Klicken Sie auf «Senden» im Abschnitt «Absenden», um den Bericht einzureichen.

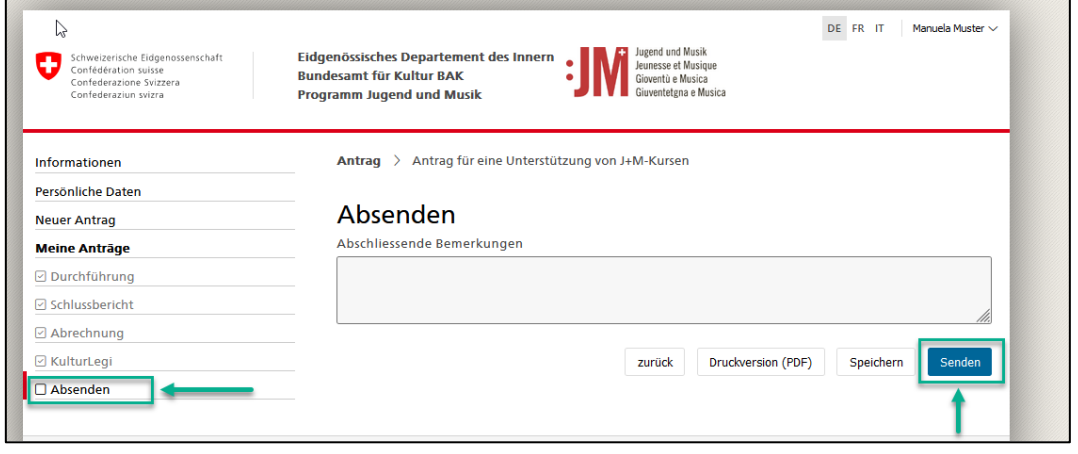